# **Allgemeines**

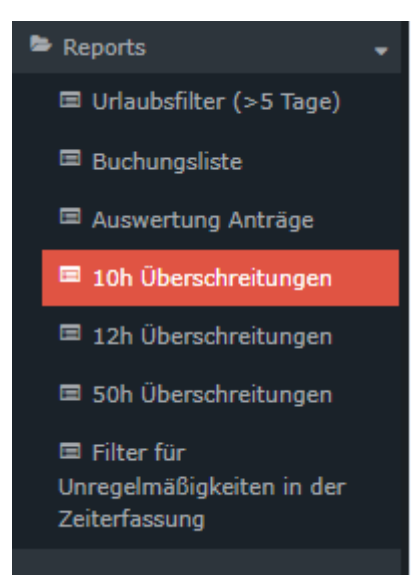

Über diesen Menüpunkt erhält der Benutzer eine Liste jener Mitarbeiter, die innerhalb des gewählten Zeitraumes an einem oder an mehreren Tagen die in Ihrem Unternehmen gültige tägliche Höchstarbeitszeit (also maximal die gesetzlich festgelegte Höchstarbeitszeit von 12 Stunden) pro Tag überschritten haben.

Die Erklärung der [Anzeige der Höchstarbeitszeit-Überschreitungen](#dsy6880-dsy_Anzeige der Liste zur H�chstarbeitszeit-�berschreitung )<sup>1</sup> finden Sie nach der Erklärung der Suchmaske.

# **Suchmaske**

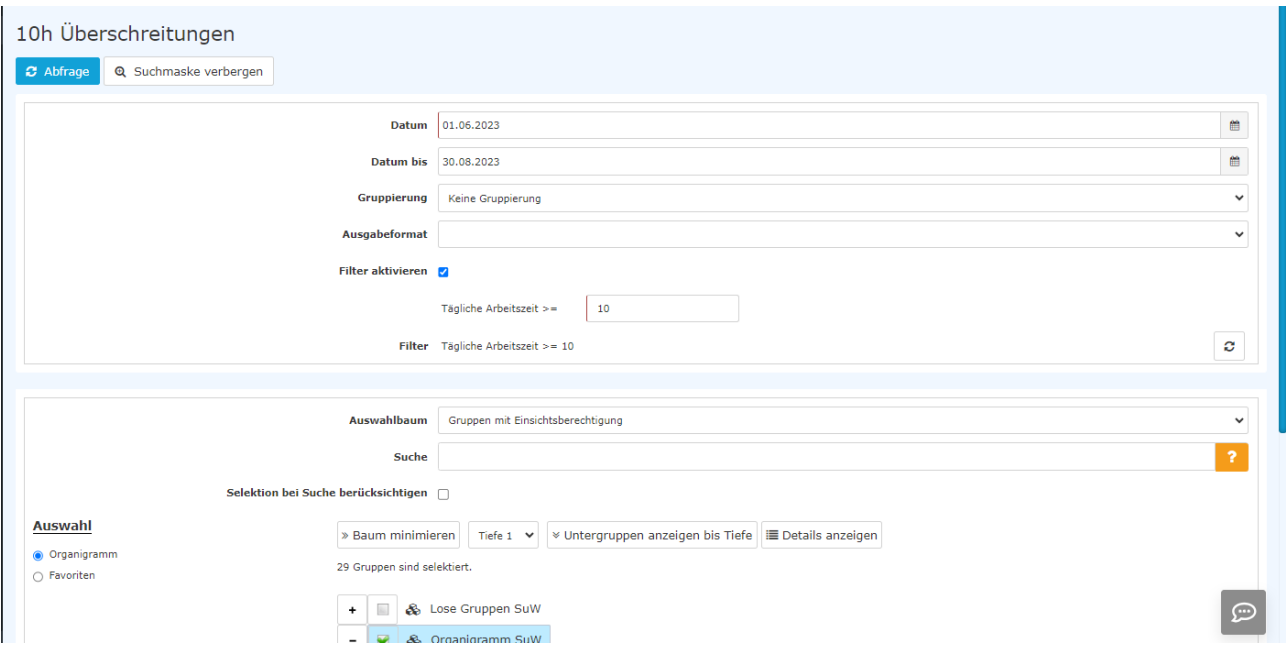

Folgende Suchfilter sind möglich:

Datum von/bis

Jedes Datum in der Vergangenheit ist möglich.

Achtung! Je länger die Zeitspanne zwischen den beiden Datumsangaben, desto länger dauert die Auswertung und damit die Erstellung der Liste!

# **Gruppierung**

Dieser Parameter ermöglicht die Auswahl zwischen: Keine Gruppierung, 1. Level, 2. Level, 3. Level und 4. Level

- **Keine Gruppierung**: es werden alle User in alphabetischer Reihenfolge angezeigt.
- **1. Level**: es werden alle selektierten Gruppen und User unterhalb des 1. Knotenpunktes gruppiert und dann angezeigt Absätze und Listen
- **2. Level**: analog dem 1. Level werden hier alle User unterhalb des 2. Knotenpunktes angezeigt
- **3. und 4. Level**: analog dem 1. und 2. Level

## • Filter aktivieren

Die standardmäßig aktivierte Checkbox mit einer ebenso voreingestellten Zeitangabe bewirkt die Anzeige von tatsächlichen Tages-Arbeitszeitüberschreitungen. Es kann jede Zeit größer gleich 10 Stunden eingetragen werden.

## • Ausgabeformat

Wird dieser Parameter auf **Druckversion** gestellt, erhält man eine druckfreundliche Ausgabe der Liste**.**

### • Auswahlbaum

Dieser Parameter bietet folgende Auswahlmöglichkeiten: Gruppen mit Einsichtsberechtigung und Alle Gruppen.

- **Alle Gruppen**: zeigt alle Gruppen des Unternehmens an, auch wenn der User nicht berechtigt ist, alle abzufragen
- **Gruppen mit Einsichtsberechtigung**: zeigt alle Gruppen an, die der User einzusehen berechtigt ist.
- Suche

Wird ein Suchbegriff eingegeben, wird in allen Gruppen gesucht, für die eine Einsichtsberechtigung vorliegt. Es ist möglich nach einem kompletten Namen (Familienname, Vorname) oder nach einem Teil des Namens zu suchen. Das Ergebnis beinhaltet dann sowohl alle möglichen Familien-, als auch Vornamen und wird farblich hervorgehoben.

## • Selektion bei Suche berücksichtigen

Grundsätzlich werden bei einer Eingabe im Feld **Suche** alle Gruppen, für die eine Einsichtsberechtigung besteht, durchsucht.

Setzt man den Haken bei dieser Option, so wird nur in den unter **Auswahl** ausgewählten Gruppen gesucht.

• Auswahl

Bei diesem Parameter hat der Benutzer die Auswahl zwischen Organigramm und Favoriten, die vom Benutzer selbst angelegt werden können.

#### • **Organigramm**

Durch die Selektionskriterien (Tiefe, Untergruppen anzeigen bis Tiefe, Details anzeigen) und durch das Auswählen bestimmter Loser Gruppen, Organigramm-Gruppen, Standorten und Kostenstellen haben Sie die Möglichkeit, die Anzeige zu präzisieren

Die getroffene Auswahl wird im linken unteren Bereich der Suchmaske angezeigt.

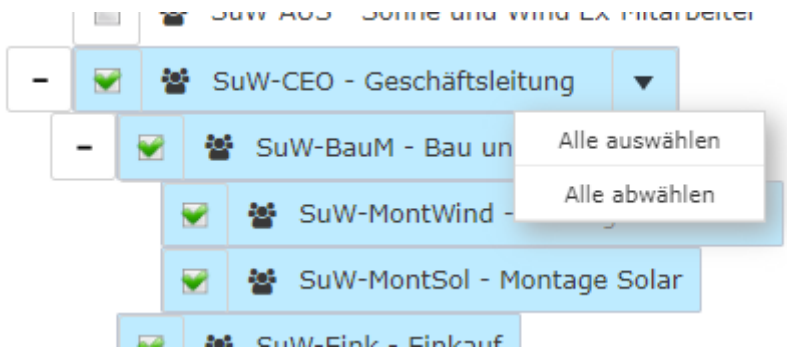

- Alle Ordner, die mit einem Plus (**+**) Symbol versehen sind, lassen sich noch weiter aufklappen und zeigen so die Untereinheiten.
- Durch Anklicken wird die betreffende Einheit angehakt. Durch einen **Doppelklick** werden automatisch auch alle Untereinheiten angehakt
- Durch Anklicken des Pfeils neben der Organisationseinheit ist eine Aus/Abwahl der Untergruppen möglich
- Die ausgewählten Organisationseinheiten bzw. Gruppen werden blau markiert
- Neben dem Organigramm scheint eine Liste mit den selektierten Gruppen auf
- Die Schaltflächen "Baum minimieren", "Alle", "Untergruppen anzeigen bis Tiefe" und "Details anzeigen" bieten ebenso Darstellungsmöglichkeiten des Organigramms bzw. der Auswahl aus dem Organigramm
- Durch Anklicken des Minus (**-**) Symbols wird der **Baum minimieren** > es scheinen nur die übergeordneten Gruppen auf
- Die Suche wird durch das Anklicken der **Abfrage** Schaltfläche gestartet.
- **Favoriten**

Hier können Sie unabhängig von der Organisationsstruktur festlegen, welche spezifischen Gruppen bzw. Personen für die Anzeige herangezogen werden. Dies kann zum Beispiel für ein gruppenübergreifendes Projekt oder für häufigen Kontakt mit bestimmten anderen Mitarbeiterinnen oder Mitarbeitern relevant sein.

Mithilfe dieses Parameters kann jeder Benutzer eine eigene Favoritenliste erstellen, welche sowohl Personen als auch Gruppen enthalten kann, die häufig abgefragt werden. Die Favoritenliste kann jederzeit angepasst werden.

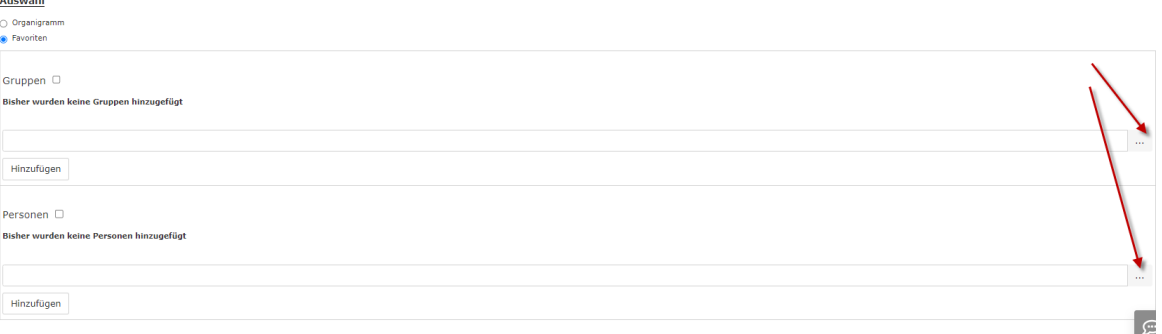

- Um eine **Person oder Gruppe zur Favoriten-Liste hinzuzufügen,** klicken Sie bitte auf das Auswahlfeld, wählen Sie Gruppen bzw. Personen aus dem sich öffnenden Fenster aus und klicken Sie "Hinzufügen" an.
- Die Reihenfolge der Personen auf der Favoritenliste kann mithilfe der Pfeiltasten jederzeit verändert werden
- Möchte man eine Person aus der Favoritenliste entfernen, so klickt man auf das rote Lösch-Symbol rechts neben dem Namen.
- Genauso ist mit **Gruppen** zu verfahren.

# **Anzeige der Liste zur Höchstarbeitszeit-Überschreitung**

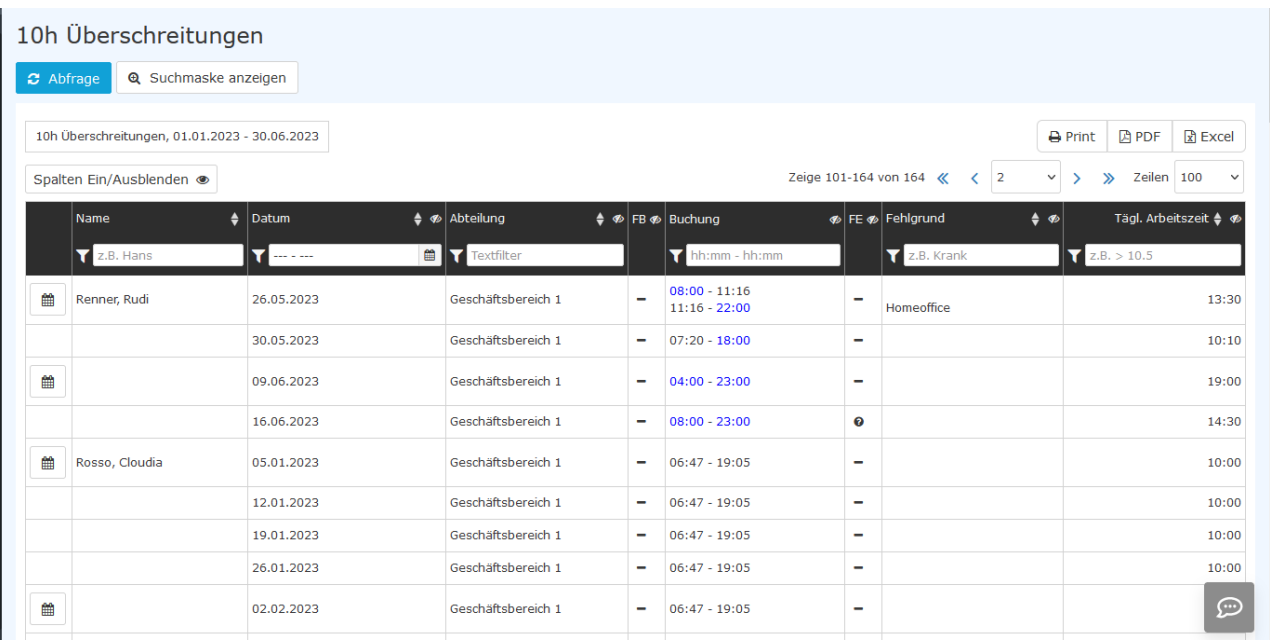

.*(In diesem Screenshot wurde für die Gruppierung der Wert "Keine Gruppierung" gewählt, wodurch eine alphabetische Liste der Mitarbeiter angezeigt wird.)*

Erklärung der einzelnen Tabellenspalten:

• **Name**

Hier scheinen die Namen der Personen auf

• **Datum**

Das Datum, an dem der Mitarbeiter die Höchstarbeitszeit-Grenze überschritten hat **Abteilung**

Die Abteilung, welcher der Mitarbeiter zugeordnet ist

• **FB**

Buchungskennzeichen - zusätzliche Informationen zu Beginn der Buchung (z.B.: Kernzeitverletzung, Buchung außer Rahmen, ...). Wird die Maus über das Informationsicon bewegt erscheint ein kleiner Hinweis mit dem Grund der Kennzeichnung.

• **Buchungen**

Dient zur Anzeige der Buchungsintervalle

• **FE**

Buchungskennzeichen - zusätzliche Informationen am Ende der Buchung (z.B.: Kernzeitverletzung, System-Gehen, ...). Wird die Maus über das Informationsicon bewegt erscheint ein kleiner Hinweis mit dem Grund der Kennzeichnung.

• **Fehlgrund**

Falls der Mitarbeiter einen Fehlgrund bucht (z.B. Arzt, Dienstgang, ...), wird diese Information in dieser Spalte dargestellt.

• **Tägl. Arbeitszeit**

Die Arbeitszeit im Format hh:mm, die der Mitarbeiter am entsprechenden Tag geleistet hat

Weitere Features der Liste:

• Wechsel ins Journal eines Mitarbeiters bzw. einer Mitarbeiterin

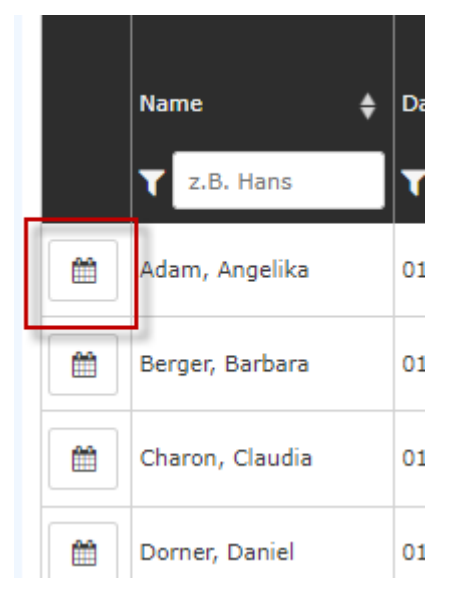

Mit einem Klick auf das Kalender-Symbol gelangt man direkt in das Journal (Monatsjournal)<sup>2</sup> des gewählten Mitarbeiters.

# • Filtermöglichkeit

Diese befindet sich unter der Überschrift einer jeden Spalte.

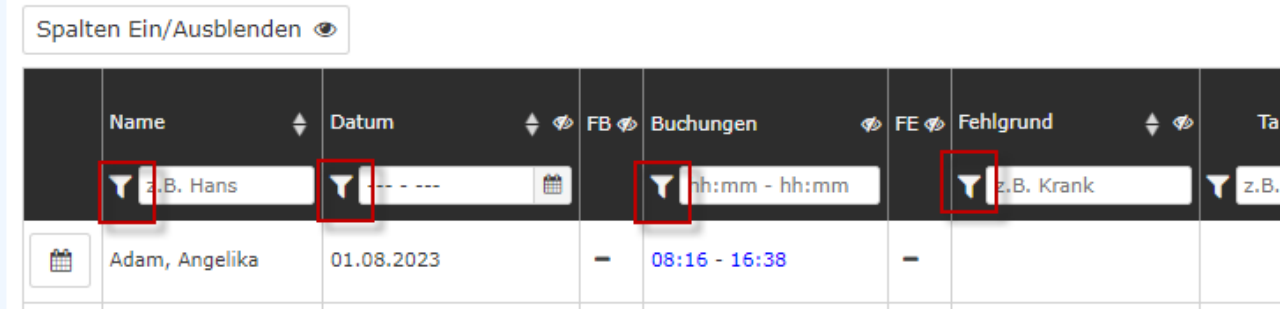

## • **Ein-/Ausblenden von Spalten**

Durch Anklicken des entsprechenden Buttons wird eine Auswahlliste geöffnet.

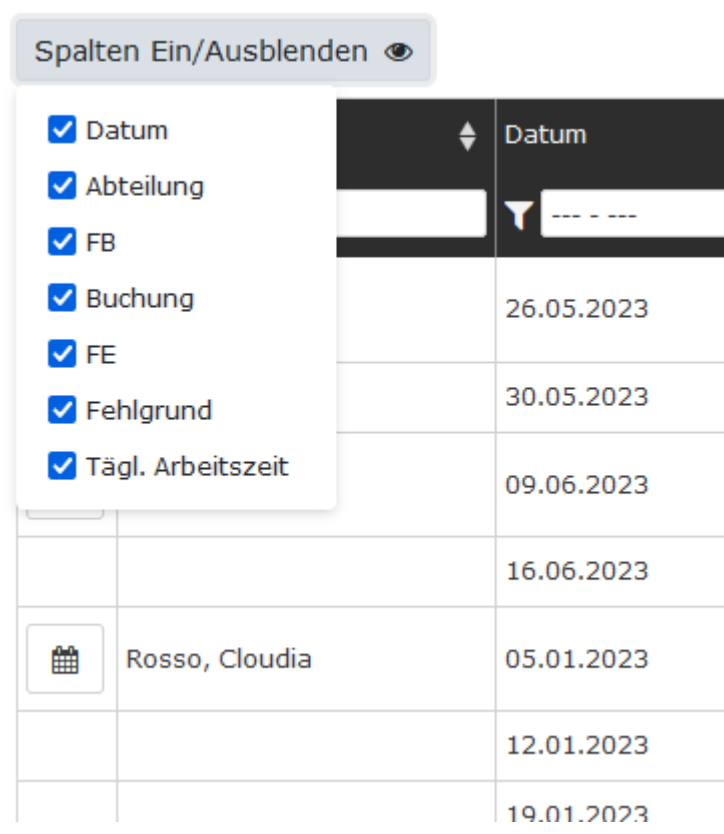

Spalten Ein/Ausblenden

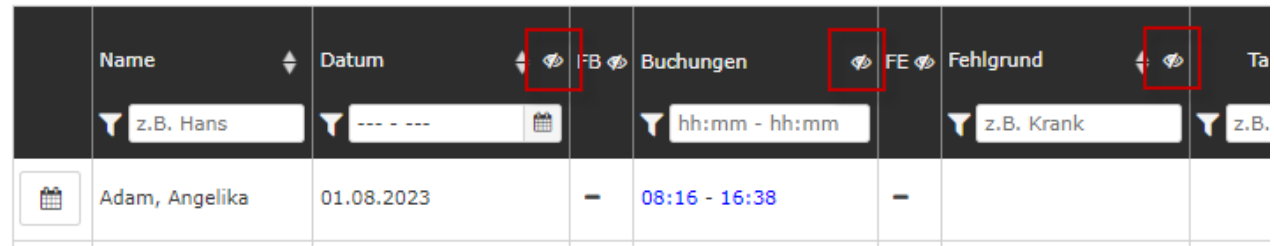

# • **Sortieren**

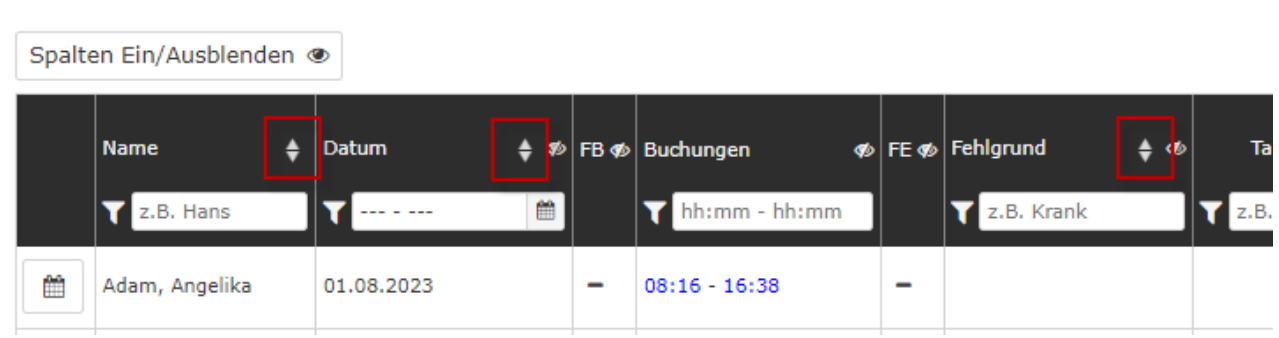

#### 1. /daisy/personalwolke-default/Time-Base/Info/ta\_getJournal.act.html